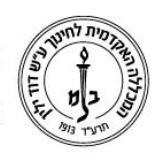

המכללה האקדמית לחינוך ע"ש דוד ילין (ע.ר.)

David Yellin Academic College of Education (R.A.)

### **הקלדת ציונים במטלה/בוחן**

**יולי 2018**

.1 כניסה למטלה: מגיעים למסך הבוחן. יש לבחור באפשרות **]1[** – נסיונות מענה

#### רשימת תלמידים

### בוחו על סמכות הורה ומורה בהיבט תרבותי

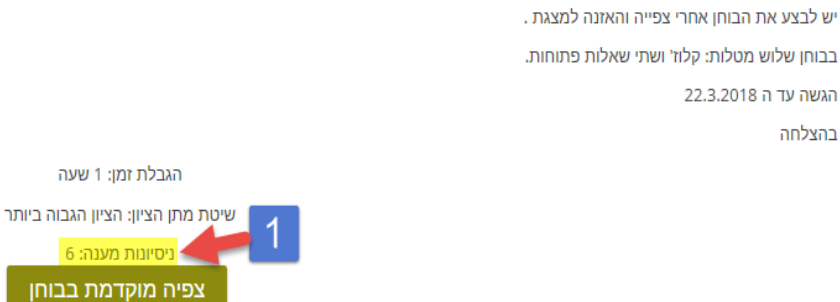

. בחלקו התחתון של המסך יש רשימת תלמידים. אפשר לראות שאצל רובם הציון האוטומטי על השאלה הראשונה מופיע. את האחרים צריך להקליד ידנית. על מנת לבדוק לתלמיד מסויים את השאלות האלה ולתת ציון יש לבחור באפשרות **]2[**  "סקירת נסיונות מענה" תחת שמו.

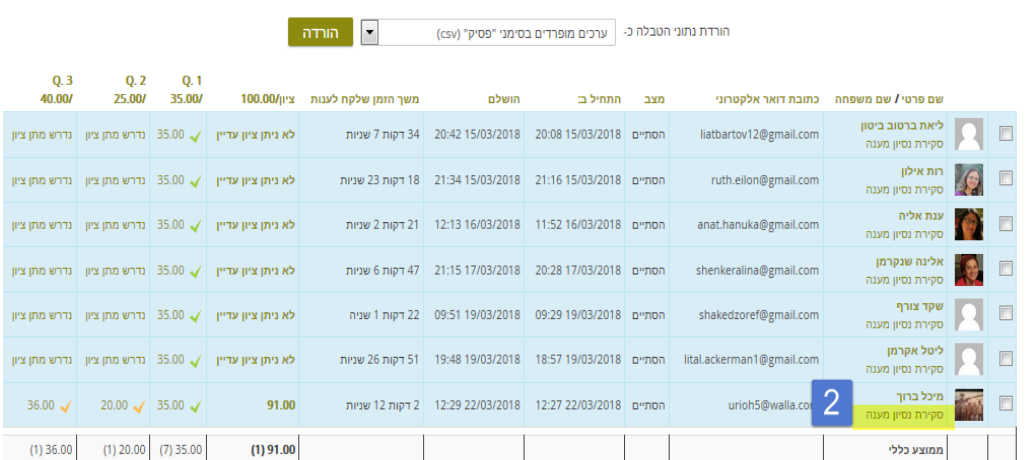

רח' מעגל בית המדרש 7, בית הכרם, ת.ד. 3578 ירושלים 9103501 www.dyellin.ac.il | 02-6521548 .0pp | 02-6558111 .bv

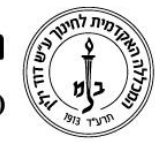

## המכללה האקדמית לחינוך ע"ש דוד ילין (ע.ר.) David Yellin Academic College of Education (R.A.)

המסך הבא מציג לנו את השאלות, תשובות ואם ניתנו כבר הערות וציון, את ההיסטוריה  $3$ שלהם. תחת כל שאלה יש קטע ירוק **]3[**שממנו נכנסים לחלון מתן ציון והערות לשאלה.

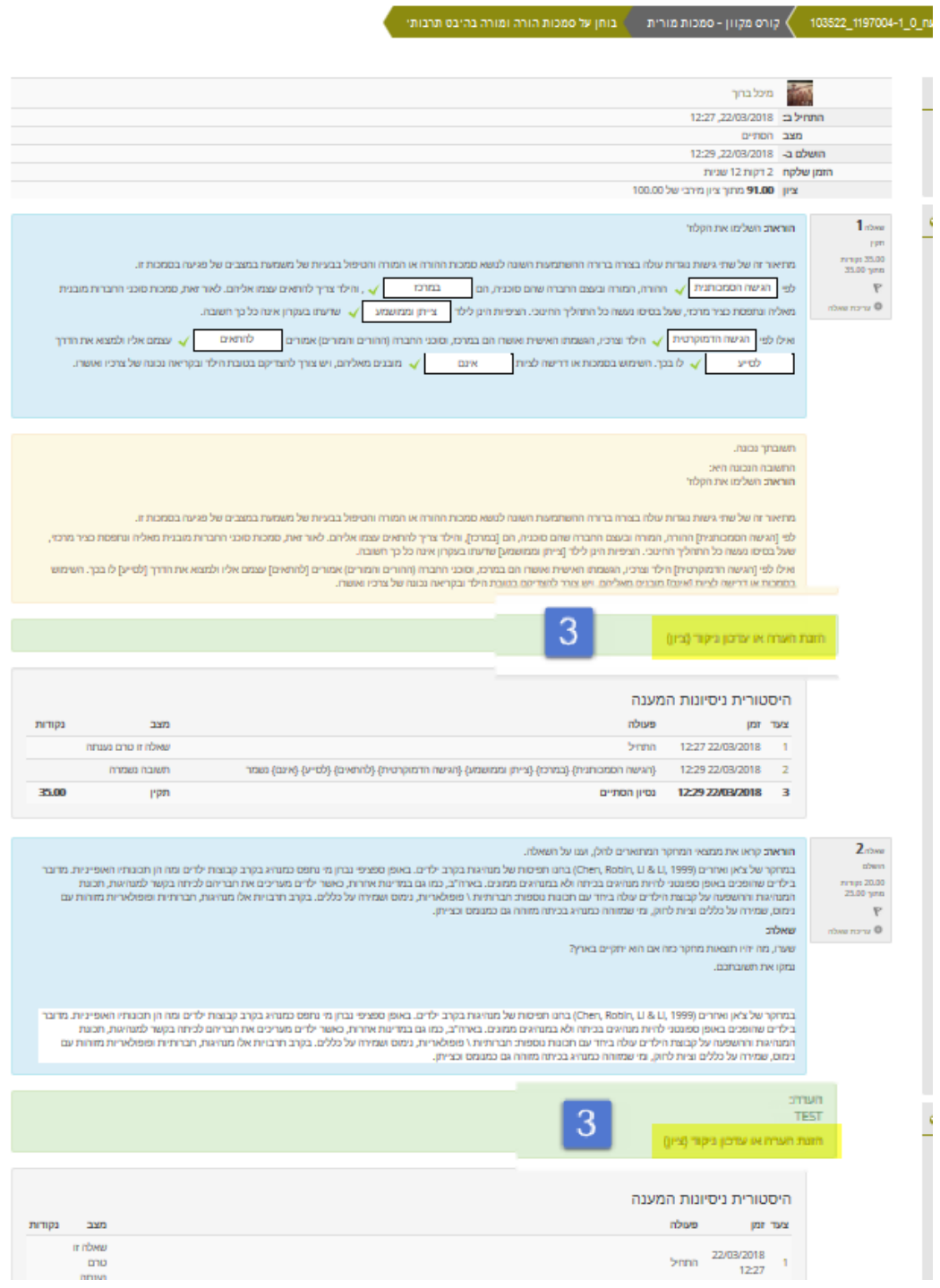

רח' מעגל בית המדרש 7, בית הכרם, ת.ד. 3578 ירושלים 9103501 www.dyellin.ac.il | 02-6521548 .pp | 02-6558111 .www

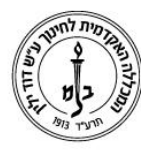

# המכללה האקדמית לחינוך ע"ש דוד ילין (ע.ר.) David Yellin Academic College of Education (R.A.)

.4 החלון הבא הוא חלון נפרד וקופץ אם הוא לא מופיע זה כנראה בגלל שהדפדפן שלך חוסם חלונות קופצים. כאן ניתן לראות כאמור את השאלה, המענה ולתת ציון והערות.

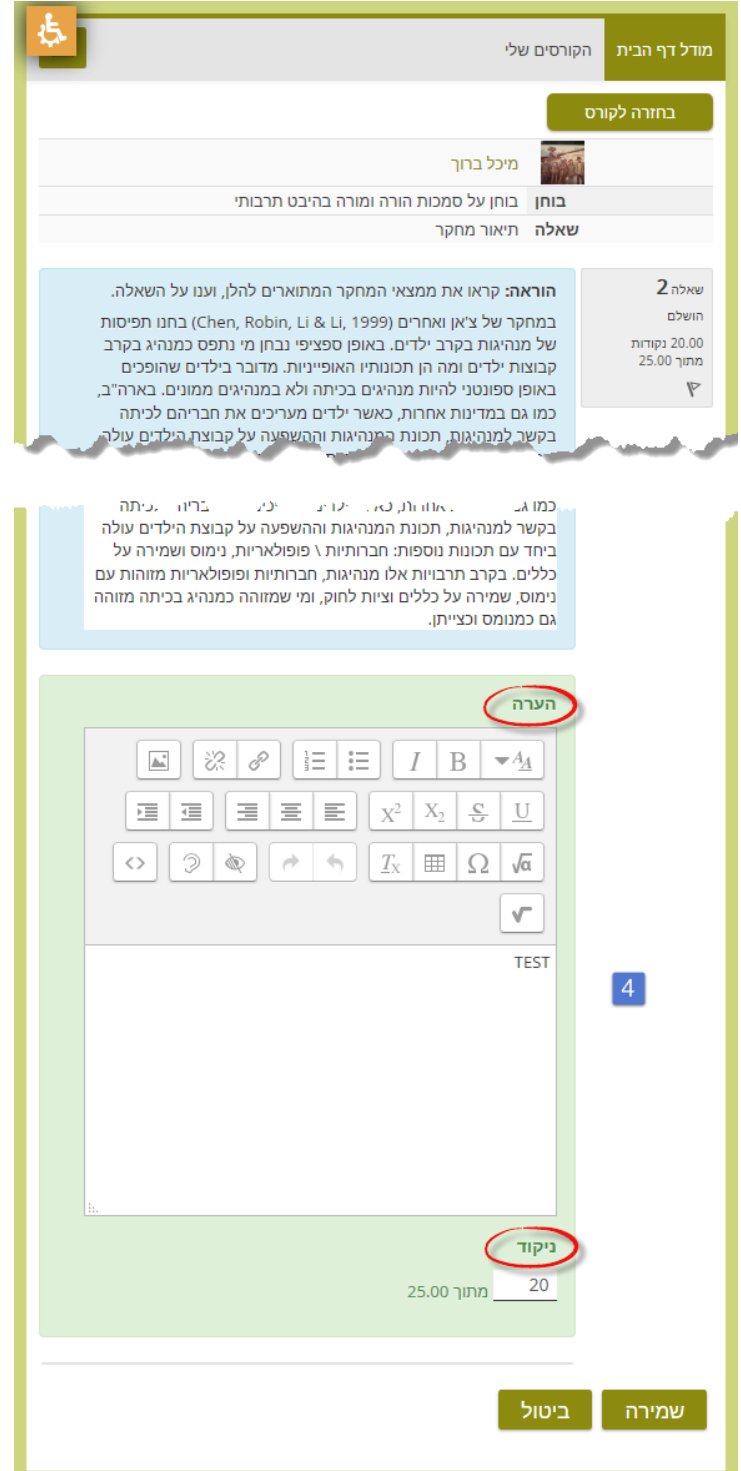

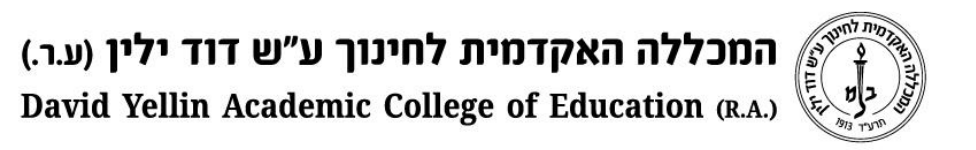

.5 וכך תראה השורה של תלמיד עם כל הציונים לשאלות.

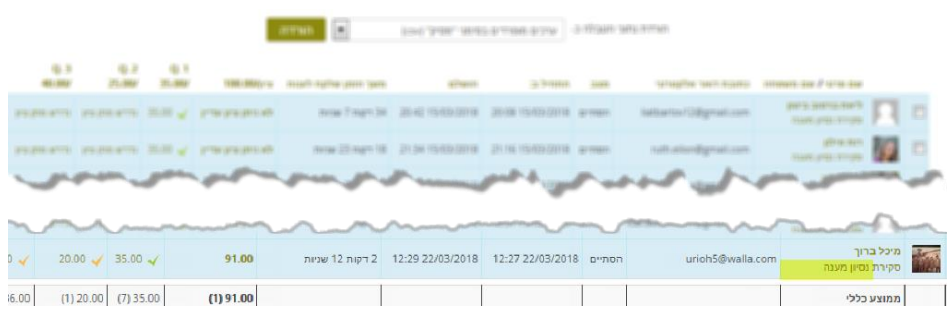

בהצלחה!

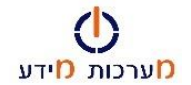

רח' מעגל בית המדרש 7, בית הכרם, ת.ד. 3578 ירושלים 9103501 www.dyellin.ac.il | 02-6521548 .opp | 02-6558111 .or